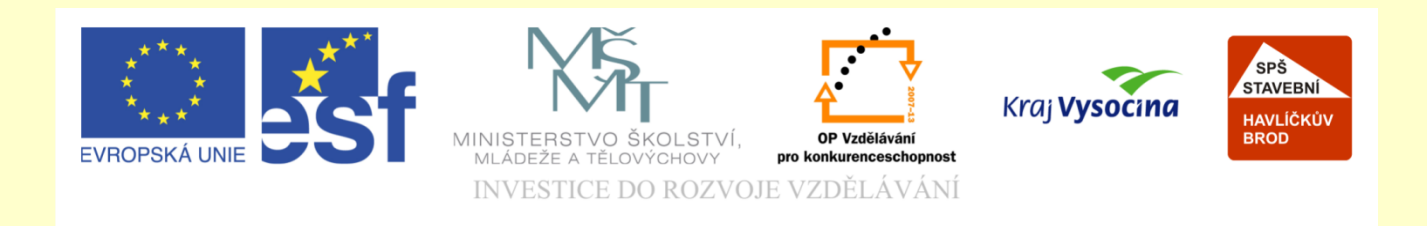

# Téma: ArchiCAD navigátor

## Vypracoval: Ing. Wasserbauer Radek

Vypracoval: Ing. Wasserbauer Radek<br>TENTO PROJEKT JE SPOLUFINANCOVÁN EVROPSKÝM SOCIÁLNÍM<br>FONDEM A STÁTNÍM ROZPOČTEM ČESKÉ REPUBLIKY. Vypracoval: Ing. Wasserbauer I<br>TENTO PROJEKT JE SPOLUFINANCOVÁN EVROPSKÝM<br>FONDEM A STÁTNÍM ROZPOČTEM ČESKÉ REPUBLIKY.

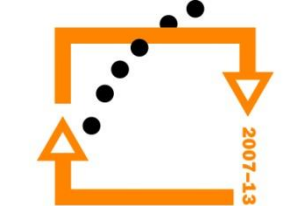

Mapa projektu se generuje automaticky. Je to v podstatě obsah generovaný projektem. Pozor. Jedná se o prostý obsah program si nepamatuje původní nastavení , ale zachovává nastavení beze změn !!!! Používá se cca v 2% práce s programem.

### Lekce Archicadu garáž - Graphisoft ArchiCAD 13 - [Lekce Archicadu garáž / 0.1.NP] **FED** Soubor Úpravy Zobrazení 3D model Dokument Volby Teamwork Okno Nápověda  $\overline{a}$  x  $\frac{1}{2}$   $\frac{1}{2}$   $\frac{1}{2}$   $\times$   $\frac{1}{2}$   $\times$   $\frac{1}{2}$   $\times$   $\frac{1}{2}$   $\times$   $\frac{1}{2}$   $\times$   $\frac{1}{2}$   $\times$   $\frac{1}{2}$   $\times$   $\frac{1}{2}$   $\times$   $\frac{1}{2}$   $\times$   $\frac{1}{2}$   $\times$   $\frac{1}{2}$   $\times$   $\frac{1}{2}$   $\times$   $\frac{1}{2}$   $\times$   $\frac{1}{$ ⊡⊓•ி⊠ ▝░▕▒▏▖▗▕▏▒*▞▕*░▏░▓▗▎░▏▎▙░▎▏░▏▖▛▘█▏▖▕▏ 县 田田己  $\overline{\phantom{a}}$  $\bigcap_{i=1}^n$   $\bigcap_{i=1}^n$   $\bigoplus_{i=1}^n$  $\mathbf{v}$  Jit ▼ ● タ 1D GV 12 <u>Ukotvení:</u> 2500 a: Π,  $\mathbb{E}^{\frac{a}{2000}}$  $\blacksquare$ Výběr Půdorys a řez.. Práh k podlaží 0 nolicitní nastavení lo  $\overline{41}$   $\overline{11}$  $\lambda$  Šinka EE3 Ohranič.  $-10000$ 5000 5000 avigátor - Mapa projektu  $\overline{\mathbb{R}}$  . **TE FE**  $\blacktriangledown$  3D model **Com** Zed' - Lekce Archicadu garáž Mapa projektu —<br>⊟-<mark>r⊡</mark> Podlaží  $\Box$  Dveře **IL 2. STŘECHA**  $\mathbf{E}$  Okno  $T - 1.2NP$ **il.** 0. 1.NP Rohové.  $\frac{m}{2} - 1$ , 1.PP 27 střešní ... **TH**-2, ZÁKLADY ାନ Rezy Střecha n Exteriérové pohledy  $\bigcirc$  Trám P/1 JIŽNÍ POHLED (Automaticky přestav P/2 SEVERNÍ POHLED (Automaticky přes Sloup The P/3 VÝCHODNÍ POHLED (Automaticky při  $\mathbf{\le}$  Deska P/4 ZÁPADNÍ POHLED (Automaticky přes Im Interiérové pohledy Schodiště **T** Pracovní listv **B** sit **Tal** Detaily **OT** 3D dokumenty Hf Zavěše.. **⊟ © 3D** [<sup>2</sup>] Zóna Obecná perspektiva Obecná axonometrie **四** Objekt **B** Tabulky ▼ 2D dokumen  $\frac{1}{\ln 2}$  Indexy projektů + Kóta 由 **El** Seznamy in **⊡** Info  $\Phi^{12}$  Výško. <sub>⊞</sub> **III** Nápověda A Text -A1 Popiska **B** Výplň FIX / Čára  $O$  Oblou.. ▼ Viastnost  $Z$  Lomen. 1.NP B<sub>0</sub>  $\Box$ Nastavení **BADQ BY (1:50 ) 80% DIQL Q Q Q Q D Q D OOO +Q Q + 4**  $Vice$ Klepnutím na zeď zadejte střed dveří. CS < 4 □ 前母(\*) 21:55 En Lekce Archicadu gar... **Prezentace seřazené** Microsoft PowerPoi

### **Mapa projektu**

### **Modifikace mapy projektu**

Modifikací dochází ke změně nikoliv vlastního seznamu (to je pouze důsledek), ale ke změně v projektu jako takovém. Například přidání podlaží, nebo nová tabulka, nebo nový seznam, nový řez, nový exteriérový řez …..

(Pravé tlačítko myši)

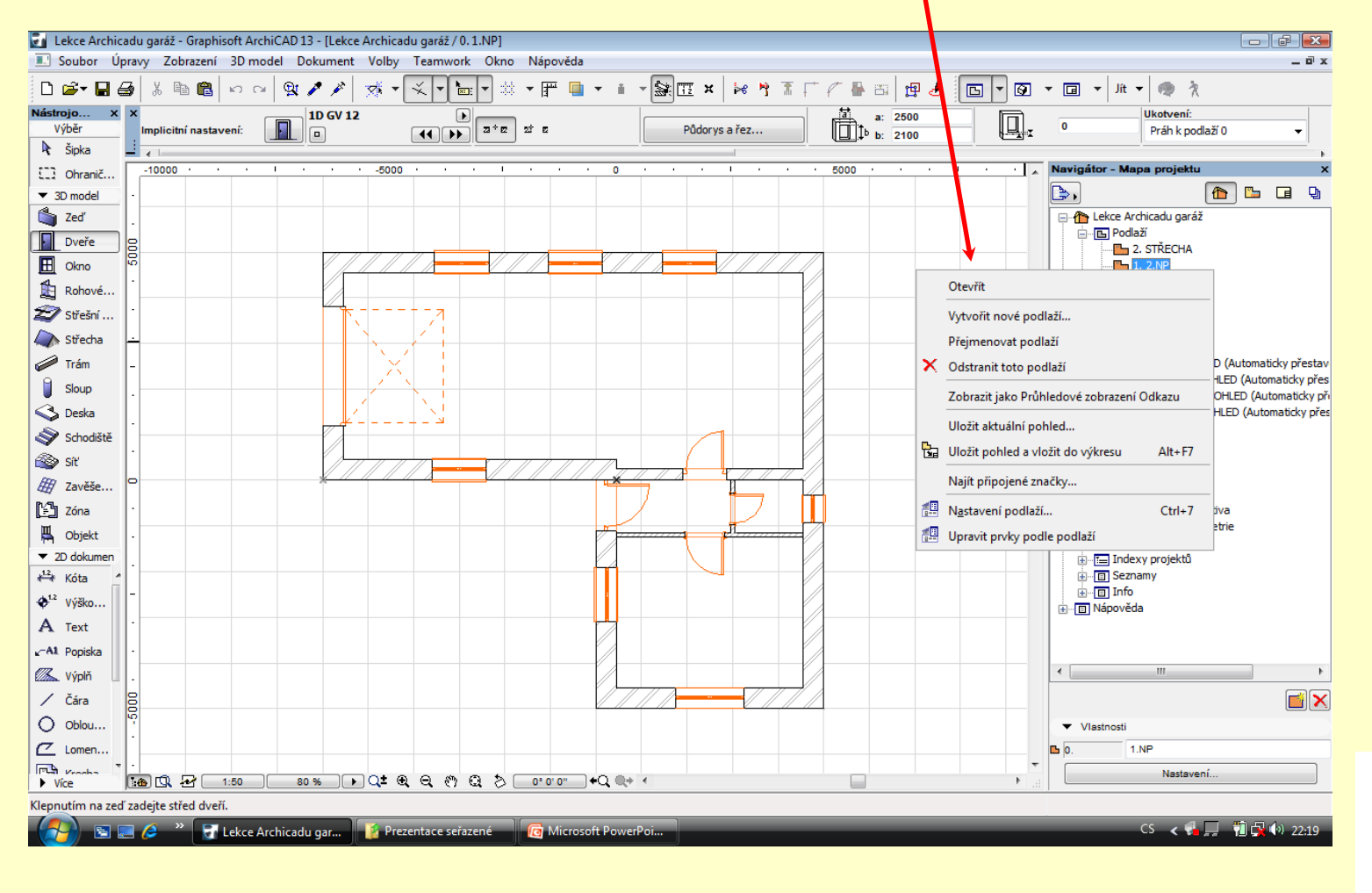

### **Mapa pohledů**

Mapa projektu umožňuje vytvářet vlastní pohledy na jednotlivé pracovní úkony. Například nastavení půdorysů, pohledy, řezy, detaily, výseky …

Uložený pohled řídí vrstvy (hladiny), nastavení měřítka, barevných sad, nastavení v menu dokumenty …

Je možné jednotlivé pohledy modifikovat . Je to zásadní část navigátoru používá se v 90 % práce s programem.

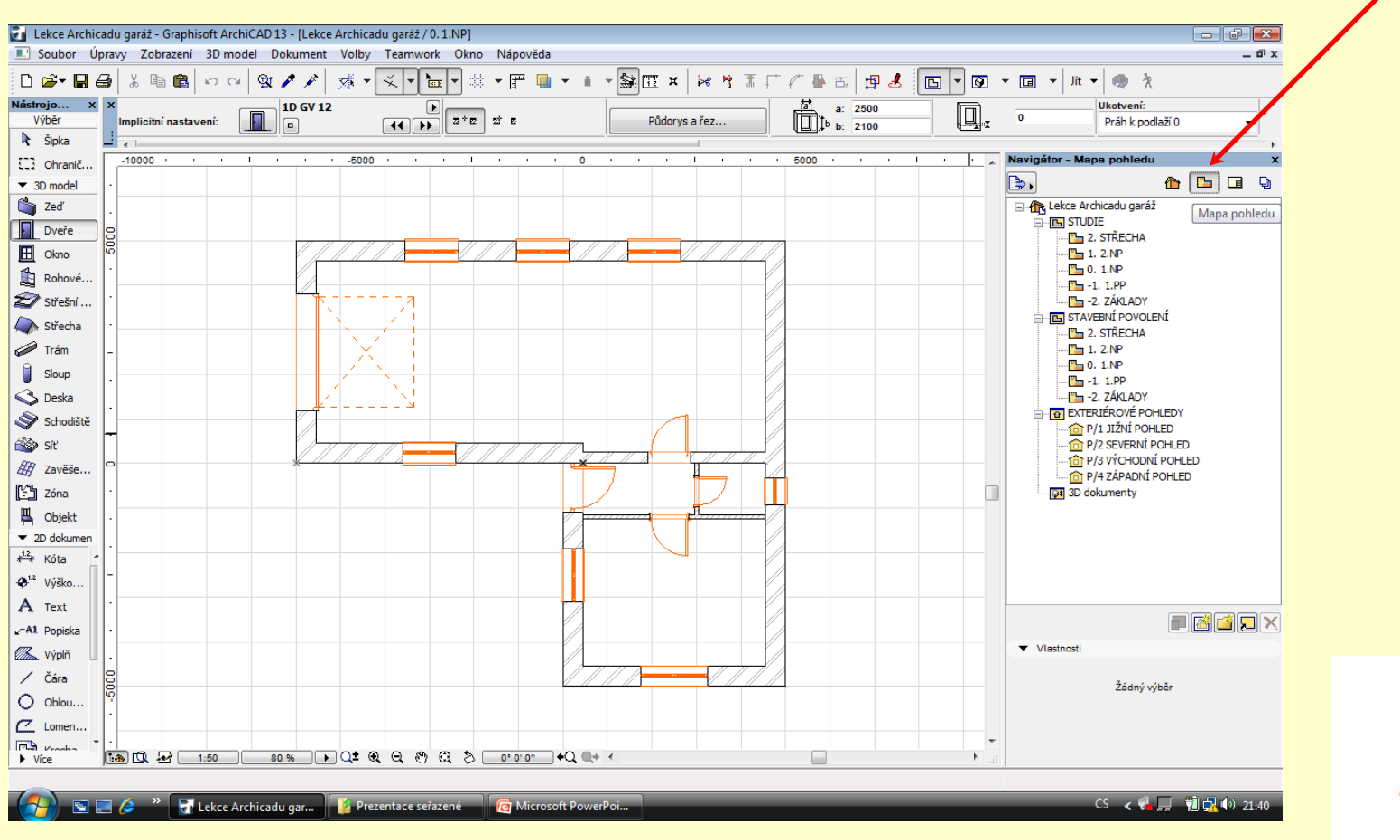

### **Mapa pohledů Vložení nové složky:**

Novou složku vložíme zapnutím ikony mapa pohledů Stoupneme si myší na ikonu a pravým tlačítkem myši rozbalíme nabídku

Pomocí nové složky vložíme složku a pojmenujeme ji například GARÁŽ

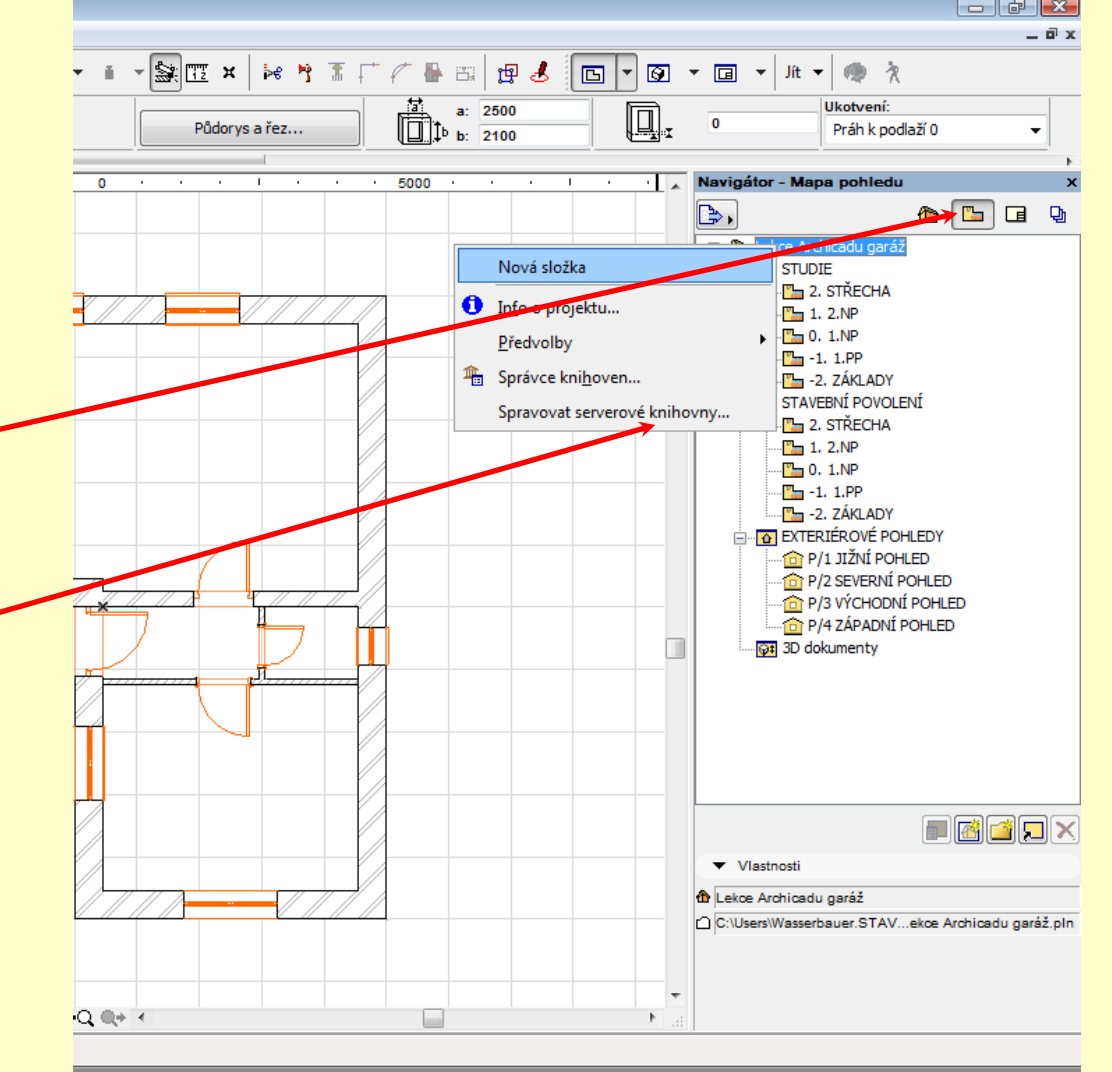

CS < <sup>%</sup> 4m → 口張 前凸 (\*) 19:52

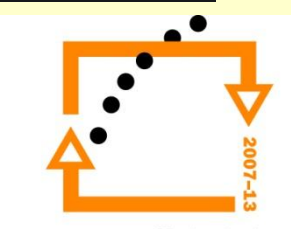

### áž / 0.1.NP]  $\Box$   $\Box$ **VLOŽENÍ PODHLEDU** nwork Okno Nápověda  $F_{\text{th}}$  and  $F_{\text{th}}$  and  $F_{\text{th}}$ <u>⊺</u>∃ക ⊥≖ ക **©P©▼回▼**排▼● ? Uložit pohled  $\sqrt{2}$ Stoupneme si na složku, kam bude Q. ▼ Identifikace  $\overline{0}$ Práh k podlaží 0 chtít vložit pohled. ID: Dle mapy projektu  $\mathbf{v}$  0. Navigátor - Mapa pohledu रा∞ B, <mark>∆ [b</mark> d q Jméno: Dle mapy projektu El-**(Îl:** Lekce Archicadu garáž Zdroj:  $0.1NP$ Pravým tlačítkem zvolíme ULOŽIT GARAZ **E** STUDIE  $\blacktriangledown$  Obecné ⊹<mark>I™</mark>⊐ 2. STŘECHA AKTUÁLNÍ POHLED  $\frac{m}{2}$  1. 2.NP binace vrstev: **VŠECHNY VRSTVY**  $\overline{\phantom{a}}$  $\frac{m}{2}$  0. 1.NP  $T_{\text{max}} - 1$ , 1.PP ca Měřítko 1:50  $\overline{\phantom{a}}$ **FL** -2. ZÁKLADY **B** STAVEBNÍ POVOLENÍ Zvoľýme název pohledu a El Zobrazení konsturkce: Celá konstrukce  $\overline{\phantom{a}}$ **FL** 2. STŘECHA  $\frac{m}{2}$  1. 2.NP **V** Sada per 04 Půdorysy stavby 50 zmáčkneme tlačítko VYTVOŘIT  $\overline{\phantom{a}}$  $T = 0.1$ .NP  $\frac{m_{\text{max}}}{m_{\text{max}}}$  -1. 1.PP Vlastní 回 Možnosti pohledu modelu:  $\overline{\phantom{a}}$ **FL** -2. ZÁKLADY Poznámka: Bez ohledu na měřítko tohoto pohledu budou GDL objekty **E-D** EXTERIÉROVÉ POHLEDY zobrazovány podle měřítka zdrojového pohledu. **O P/1 JIŽNÍ POHLED** P/2 SEVERNÍ POHLED  $\blacktriangledown$  2D/3D dokumenty P/3 VÝCHODNÍ POHLED  $\sqrt{x}$  $\Box$ P/4 ZÁPADNÍ POHLED **- 미 x** Nastavení roviny řezu půdorysu... **Ot** 3D dokumenty  $\Box$   $\Box$   $\Box$   $\Box$  $Jft -$ ● 一次 음 Kóty: ČSN  $\overline{\phantom{a}}$ Ukotvení:  $\boldsymbol{\boxplus}.$ Q. Přibližování: <mark>uá</mark>lní zvětšení  $\mathbf{0}$ Práh k podlaží 0  $\overline{\phantom{0}}$ Ignorovat přiblížení při otevírání tohoto Navigátor - Mapa pohledu  $\blacksquare$   $\blacksquare$   $\blacksquare$   $\times$ Pouze 3D  $\mathbf{A}$   $\mathbf{B}$  of  $\mathbf{B}$ B. ▼ Vlastnosti Zrušit Vytvořit El The Lekce Archicadu gara  $260017$ **GARÁŽ** Uložit aktuální pohled... ė c Nová složka Vytvořit kopii  $\mathbf{F}$ Přejmenovat... <sup>=</sup>k Smazat CS < > 20.01 hicadu gar...  $T = 1.2$ . NP  $T = 0.1$ . NP  $-1.1$ . PP **FL** -2, ZÁKLADY **B**-B EXTERIÉROVÉ POHLEDY P/1 JIŽNÍ POHLED P/2 SEVERNÍ POHLED P/3 VÝCHODNÍ POHLED  $\Box$ TO P/4 ZÁPADNÍ POHLED **G**# 3D dokumenty

## **VÝSLEDEK VLOŽENÍ POHLEDU**

Vložení pohledu umožňuje, kdykoliv vyvolat stejně nastavený pohled, bez nutnosti natavovat hladiny, tloušťky čar, barvy, atd…

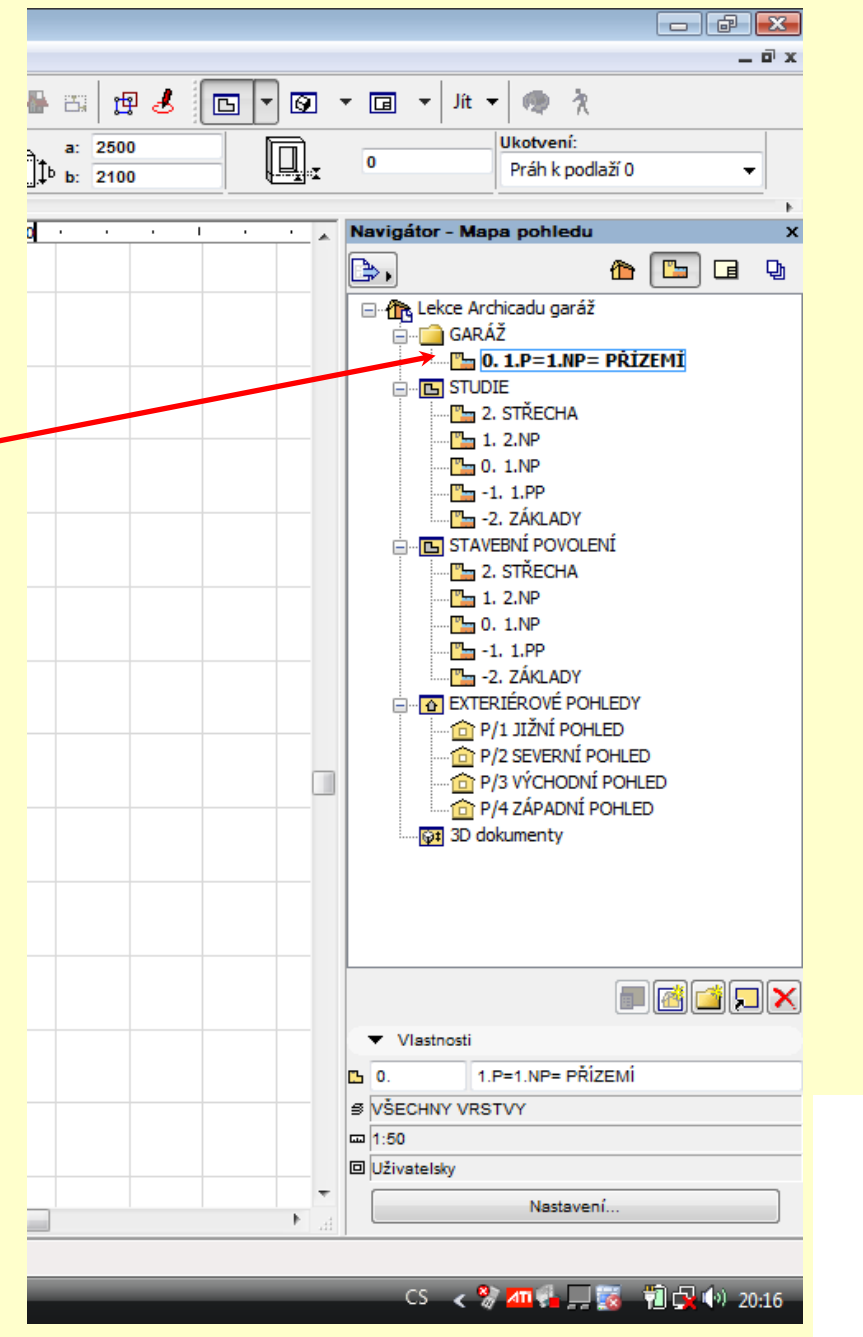

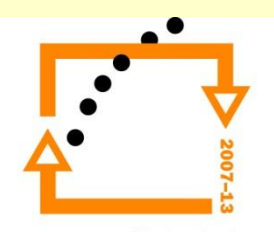

Složka která harmonizuje výkresovou strukturu, umožňuje připravovat tiskové sady projektu. Výkresy jsou plně provázány se sadou pohledů a tudíž automaticky reagují na změny v projektu. Využívá se cca z 5% při práci na projektu

### Lekce Archicadu garáž - Graphisoft ArchiCAD 13 - [Lekce Archicadu garáž / 0.1.NP]  $-$ Soubor Úpravy Zobrazení 3D model Dokument Volby Teamwork Okno Nápověda  $0x$  $\sqrt{\frac{1}{\ln \pi}}$  x  $\vert x \vert \frac{1}{\ln 2}$ ▼严■ 县 国国也  $\overline{\blacksquare}$  $\cdot$   $\Box$  $\mathbf{v}$  Jit  $\mathbf{v}$  (  $D \not\cong \blacksquare \not\oplus$ 畠 图案  $\beta$ 岗 大工作  $\approx$  5 一夜 Nástrojo. 1D GV 12 量  $a: 2500$ Ukotvení: Q.  $\begin{array}{|c|c|c|c|c|}\hline \textbf{1} & \textbf{2}^+ \textbf{2} & \textbf{2}^+ \textbf{2} \\ \hline \end{array}$  $\frac{2000}{2100}$ Výběr  $\overline{0}$ Implicitní nastavení: EL. Půdorys a řez.. Práh k podlaží 0 **P** L Šipka  $-10000$  $-5000$ 5000 sová složki [1] Ohranič. <sup>a</sup> baq  $\blacktriangledown$  3D model B. **Com** Zed' Strom dle podskupiny Výkresová složka  $\Box$  Dveře □ ·· <mark>(7</mark> Lekce Archicadu garáž **E-B** 01 PUDORYS 1.NP El Okno **E-FE** 02 POHLEDY Rohové. D3 PRÁZDNÝ VÝKRES Výkresová schemata 27 Střešní. A4 na výšku cz Střecha .<br>■ A4 na výšku bez razítka - Rama šířku cz  $\bigcirc$  Trám A3 na šířku bez razítka 0 Sloup **E A2 na šířku cz** A2 na šířku bez razítka S Deska A1 na šířku cz Schodiště A1 na šířku bez razítka **B** sit HA Zavěše... L<sup>M</sup> Zóna **吗** Objekt  $\blacktriangledown$  2D dokumen  $\leftrightarrow$  Kóta  $\Phi^{\text{L2}}$  Výško.. A Text  $\blacksquare$ då dø $\times$  $\sqrt{A}$ 1 Popiska Vlastnosti **ZA Výplň** / Čára E Žádný výběr  $O$  Oblou..  $Z$  Lomen.  $\sqrt{m_{\rm m}^2}$  $\overline{b}$  $\blacktriangleright$  Vice ⊟ Klepnutím na zeď zadejte střed dveří En Lekce Archicadu gar... **Prezentace seřazené** Microsoft PowerPo CS < → ■ ■ 图 → 22:10

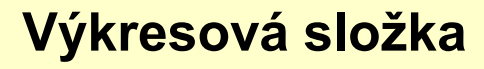

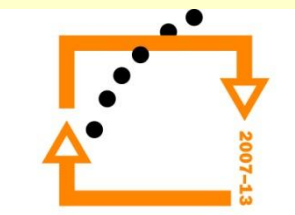

### **Výkresová složka**

Výkresová složka se skládá ze dvou částí.

Horní schéma udává schéma projektu. Tj. schéma jednotlivých výkresových složek a výkresů. SEM SE UKLÁDAJÍ POHLEDY!!!

Spodní část je formát výkresů. Jeto šablona výkresových schémat. DO VÝKRESOVÝCH SCHEMAT SE NESMÍ UKLÁDAT POHLEDY !!!

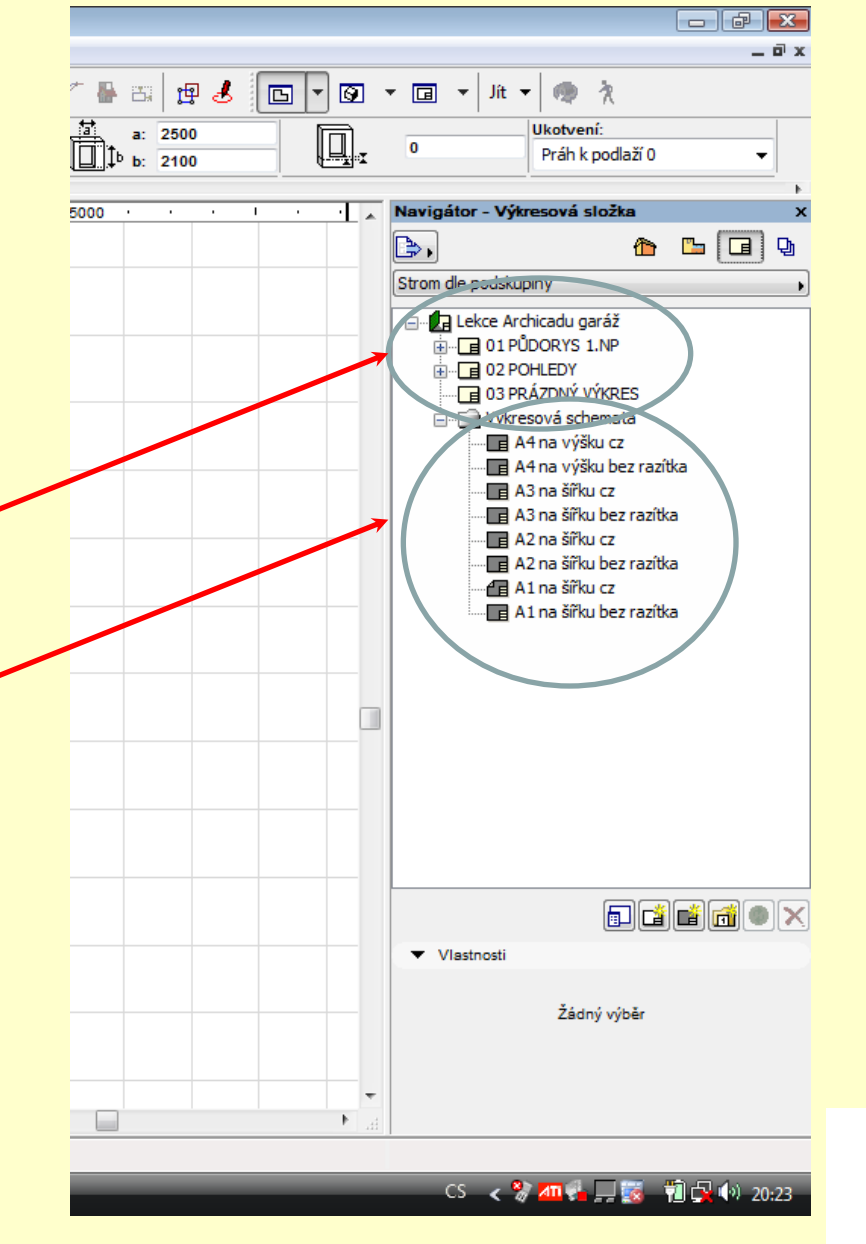

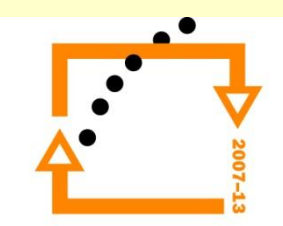

### **Zvolení výkresového schématu pro daný výkres**

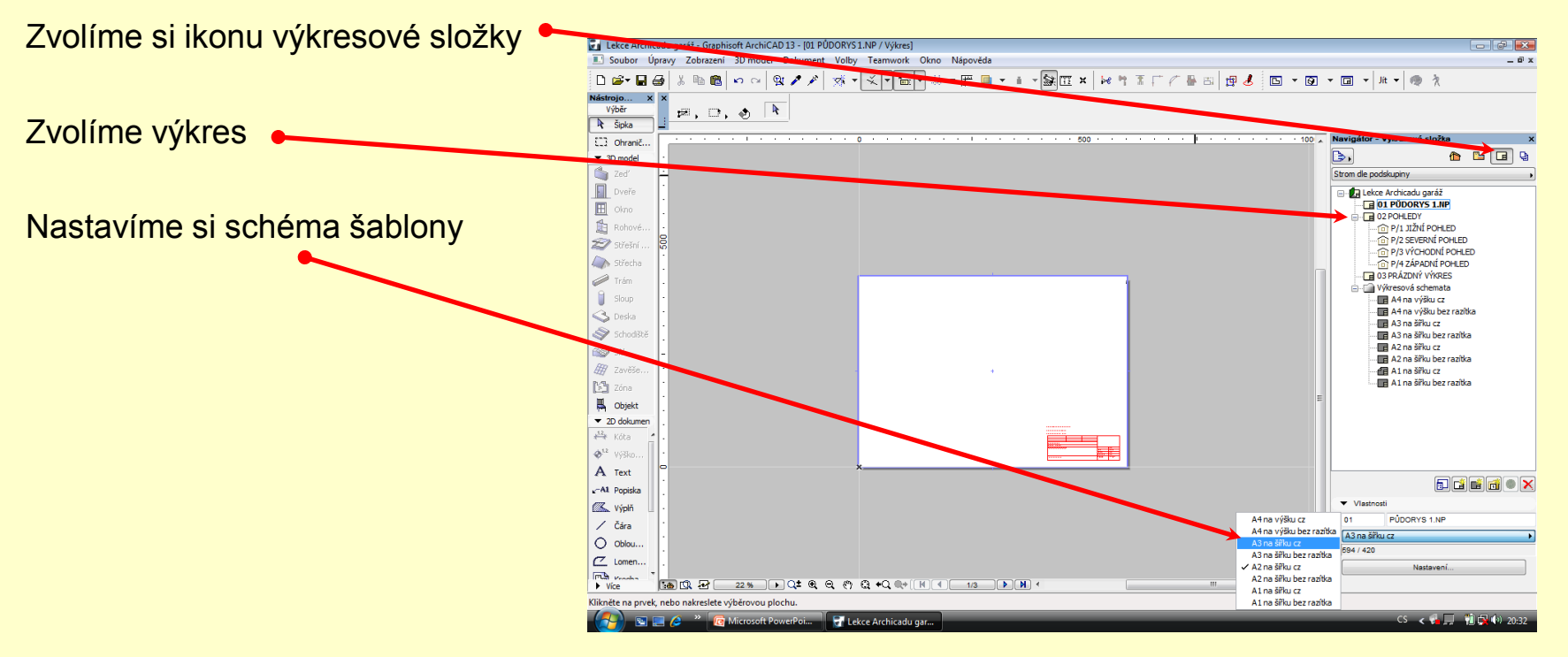

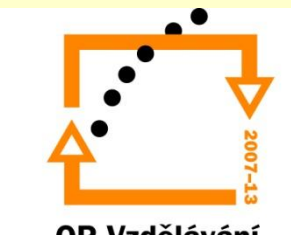

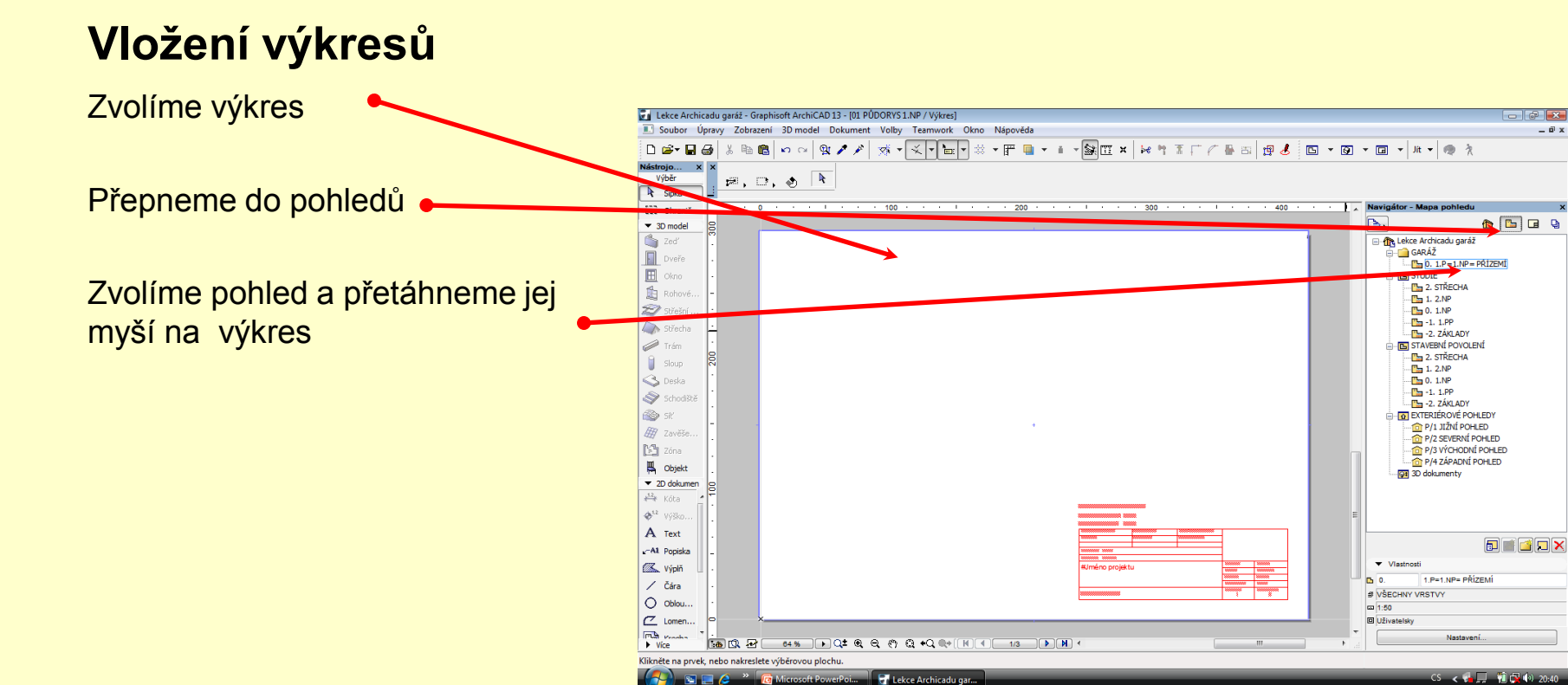

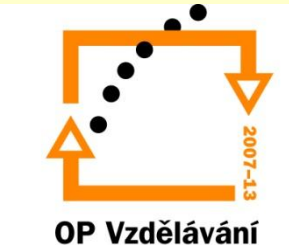

pro konkurenceschopnost

### **Vložíme pohled na výkres**

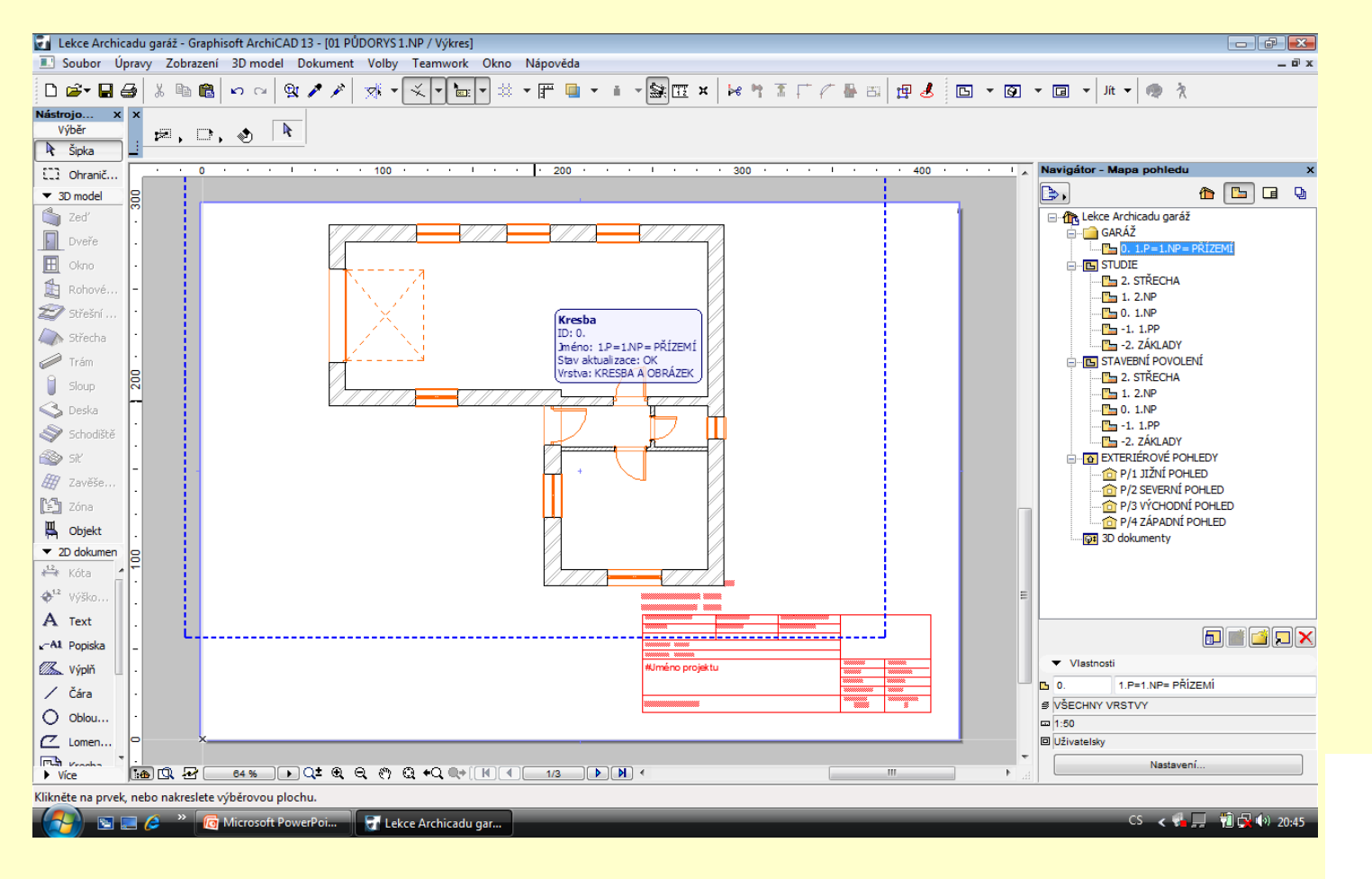

### Označíme pohled

### **Nastavení vlastností pohledů ve výkresu**

Tlačítka CTRL+T vyvoláme nabídku vlastnosti pohledů

Nastavíme měřítko a další vlastnosti

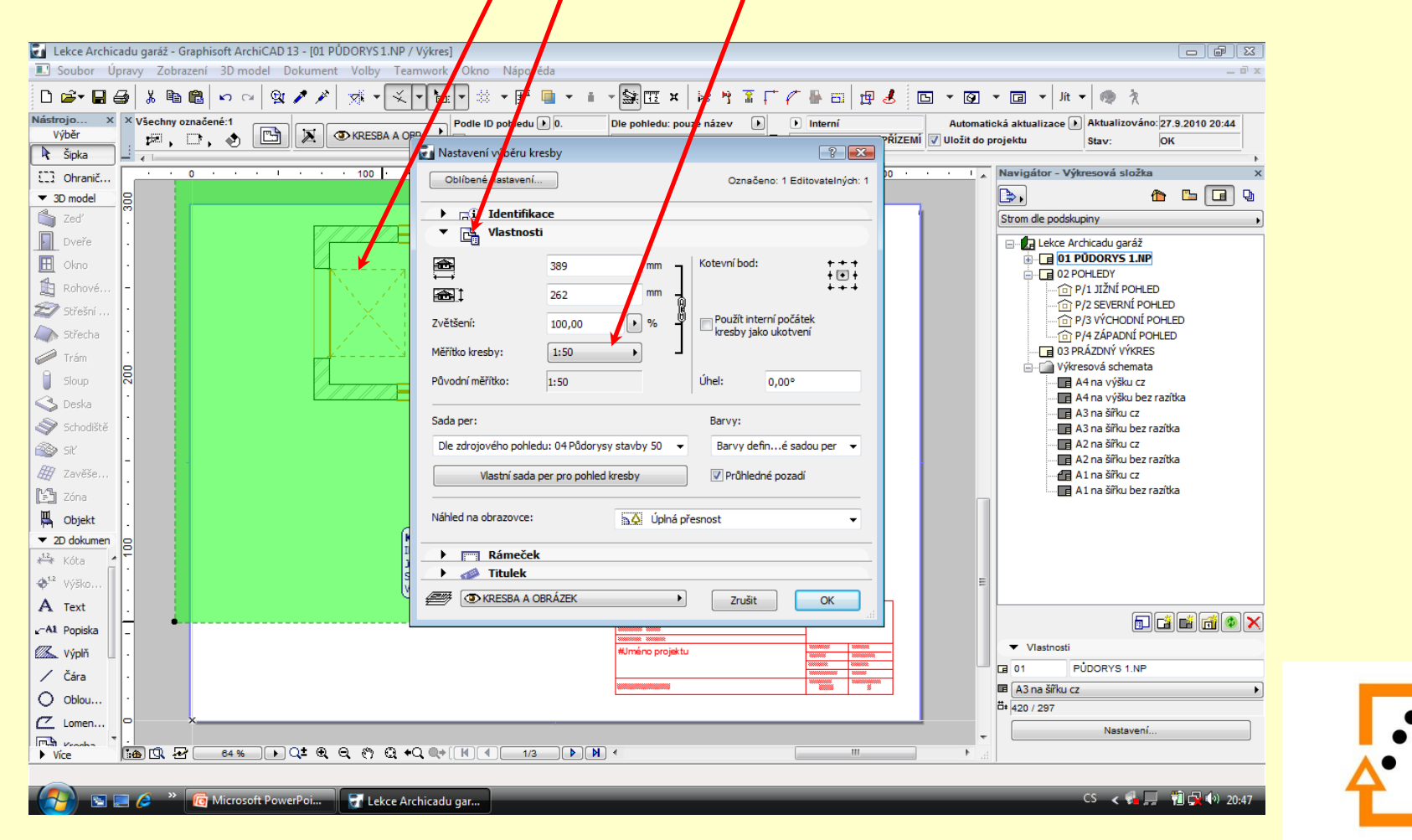

### **Sada publikací projektu**

Sada publikací umožňuje vytvářet formáty pro prezentaci a publikaci projektu. Převody do \*.dwg, \*.dxf, \*.pdf, \*.jpg a další.

Používá se cca z 3%, ale nutnou složkou pro komunikaci s ostatními kolegy a investory pomocí elektronických médií

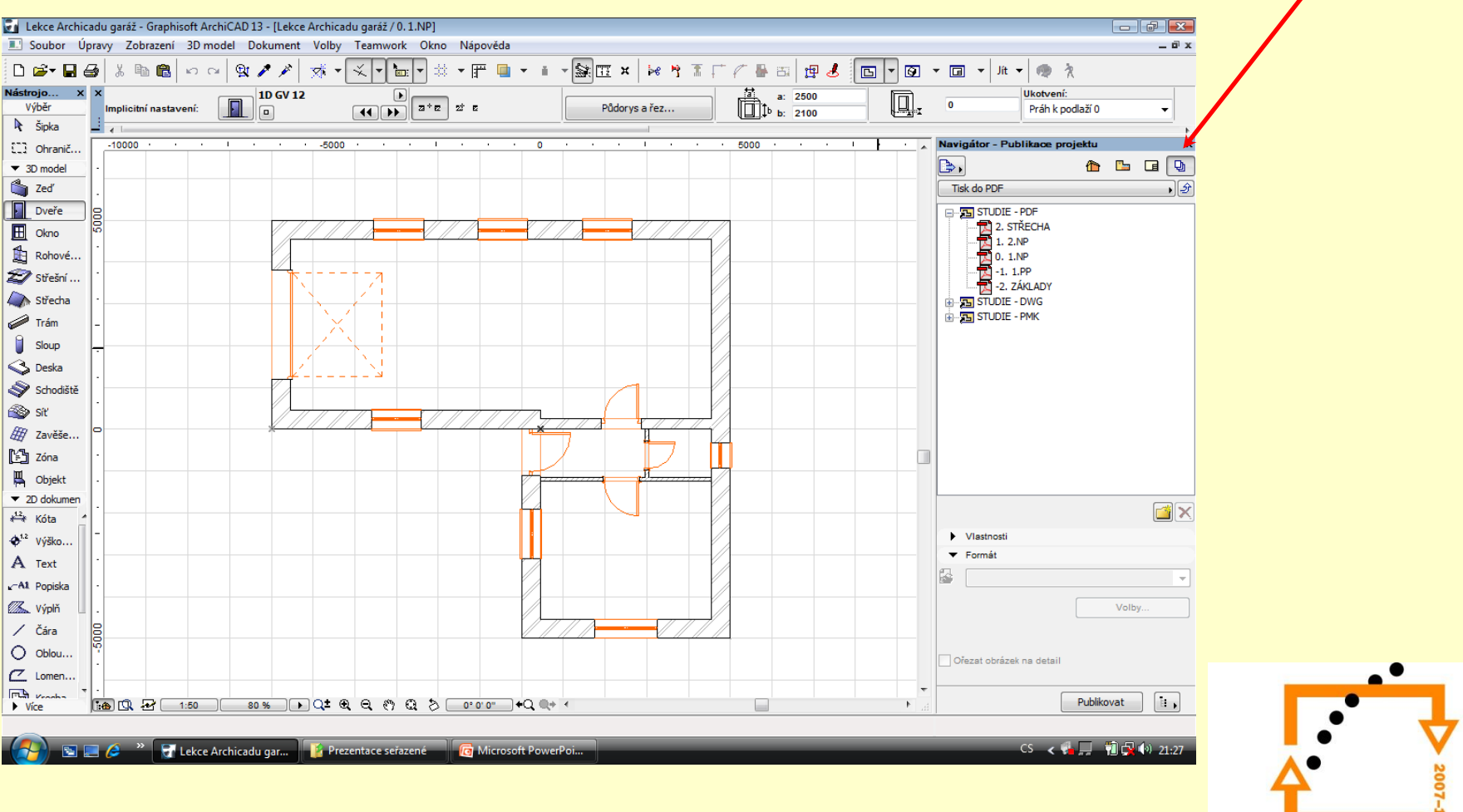

# ZADÁNÍ PRÁCE

- Celý postup zopakujte na svém projektu tak, aby výsledek odpovídal vysvětlené části učiva
- Toto je nezbytné k postupu do další lekce

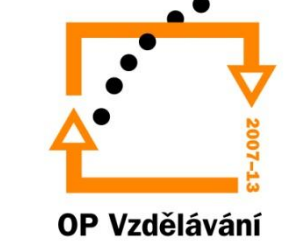

pro konkurenceschopnost

# Použité materiály

Program Archicad 13 , obrázky autor

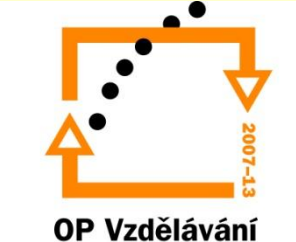

pro konkurenceschopnost